- 1. Start Bridge Office Resultaten.
- 2. Ga naar "Instellingen" van Internet en E-mail.
- 3. Geef als SMTP Server in: smtp.gmail.com
- 4. Deze server vereist een versleutelde verbinding (SSL) AAN vinken
- 5. Gebruikersnaam: xxxxxxxxx@gmail.com
- 6. Wachtwoord: Geef hier wachtwoord van uw Google account in
- 7. Poort: 465
- 8. Uw E-mailadres: [xxxxxxxxx@gmail.com](mailto:xxxxxxxxx@gmail.com) (Hetzelfde als uw gebruikersnaam)
- 9. Klik op OK.
- 10. Login op uw Gmail account
- 11. Plak onderstaande link in de browser balk en druk op de Entertoets <https://support.google.com/accounts/answer/6010255?hl=nl>

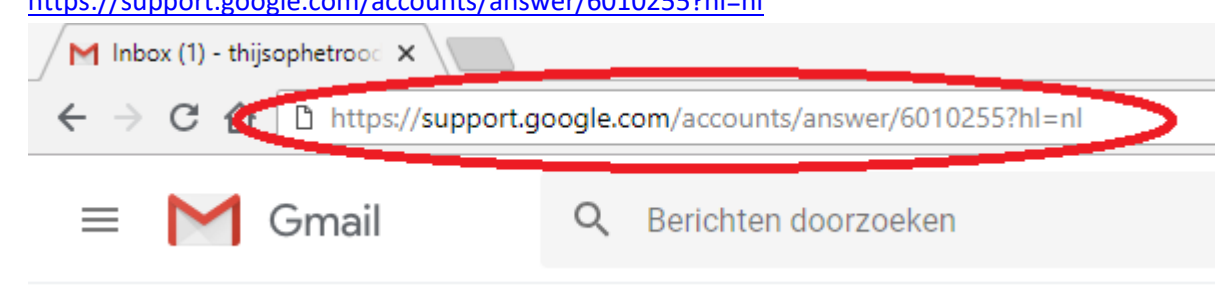

12. U ziet dan volgend scherm.

## Toegang tot account wijzigen voor minder veilige apps

We blokkeren de toegang van minder veilige apps om Google-accounts via werk, school en andere groepen veiliger te houden. Als u dit type account heeft, wordt de foutmelding 'Onjuist wachtwoord' weergegeven wanneer u inlogt. Als dit het geval is, heeft u twee opties:

- · Optie 1: Installeer een veiligere app die sterkere beveiligingsmaatregelen heeft. Alle Google-producten, zoals Gmail, gebruiken de nieuwste beveiligingsmaatregelen.
- Optie 2: Wijzig uw instellingen om toe te staan dat minder veilige apps toegang krijgen tot uw account. We raden deze optie af era dat ombevoegden hierdeor gemakkelijker toegang tot uw account kunnen krijgen. Volg deze stapper als u dergelijke toegang toch wilt toestaan:
	- 1. Ga naakhet gedeelte Minder veilige apps ⊠ van uw soogle-account.
	- 2. Schakel Apps met lagere beveiliging toestaan in. Als u deze instelling niet ziet, heeft uw beheerder de accounttoegang voor minder veilige apps mogelijk uitgeschakeld.

Als u nog steeds niet kunt inloggen op uw account, raadpleegt u meer informatie over de foutmelding 'Onjuist wachtwoord'.

- 13. Klik op: Minder veilige Apps
- 14. U ziet dan volgend scherm.

## **Toegang door minder veilige apps** ←

Bepaalde apps en apparaten gebruiken een minder veilige inlogtechnologie, wat uw account kwetsbaarder maakt. U kunt de toegang tot deze apps uitschakelen, zoals wij adviseren, of de toegang inschakelen als u ze ondanks de risico's toch wilt gebruiken. Meer informatie

Apps met lagere beveiliging toestaan: UIT

Hier staat Apps met een lagere beveiliging toestaan: UIT Die moet je op AAN zetten

## **Toegang door minder veilige apps**  $\leftarrow$

Bepaalde apps en apparaten gebruiken een minder veilige inlogtechnologie, wat uw account kwetsbaarder maakt. U kunt de toegang tot deze apps uitschakelen, zoals wij adviseren, of de toegang inschakelen als u ze ondanks de risico's toch wilt gebruiken. Meer informatie

Apps met lagere beveiliging toestaan: AAN

15. Sluit Google af.

16. Indien u Apps met lagere beveiliging toestaan: AAN laat staan, dan hoeft u niet meer in te loggen op uw Gmail account om mail te versturen.